#### **Assignment Submission Types**

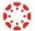

## Assignment Submission Types:

There are four submission types: upload a file, submit a text entry, enter a website URL, or submit media. You can only select one submission type per submission. Note: Not all file types may be available for your Assignment, depending on the Assignment submission type set by your teacher.

#### **Submit Student Annotation**

Select the **Student Annotation** tab to submit an annotated document.

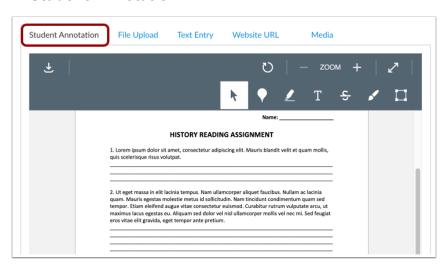

\*More **Student** Annotation information.

## Submit a File Upload

To upload a file from your device select File Upload.

\*More File Upload information

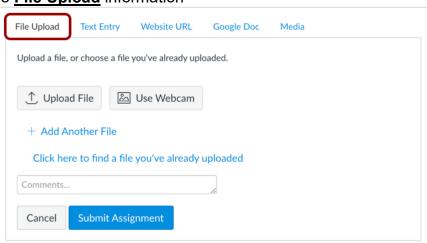

## **Assignment Submission Types**

# Submit a Text Entry

- 1. After selecting the **Text Entry** tab, begin typing or copy and paste text into the Rich Content Editor.
- 2. Select Submit Assignment

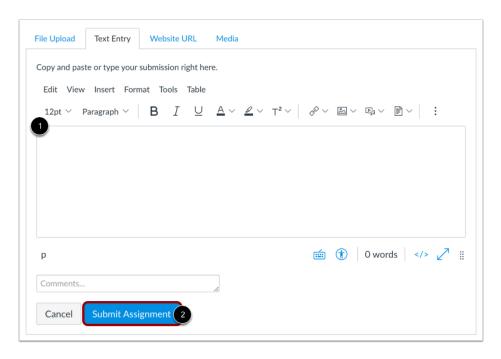

# Submit Website URL

- After selecting the Website URL tab, copy and paste the URL into the Website URL field.
- 2. Click Submit Assignment

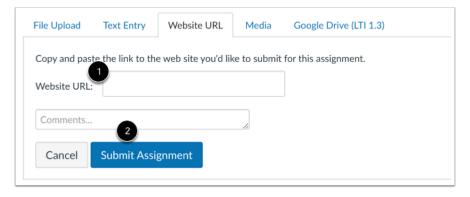

## **Assignment Submission Types**

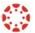

#### **Submit Media Recording**

- 1. Select the **Media** tab
- 2. Click Record/Upload Media

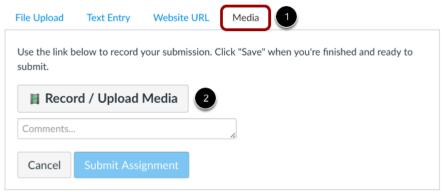

\*More Media submission information

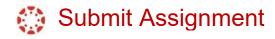

Select Submit Assignment when you are ready to submit your Assignment.

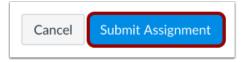

## View Submission

- 1. After you have submitted your work, you will see information in the Sidebar about your submission.
- You may resubmit an updated version of your Assignment using the **New Attempt** button. You will only be able to view the details of your most recent submission in the Sidebar.

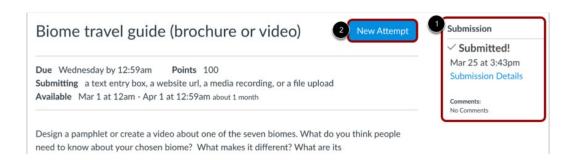